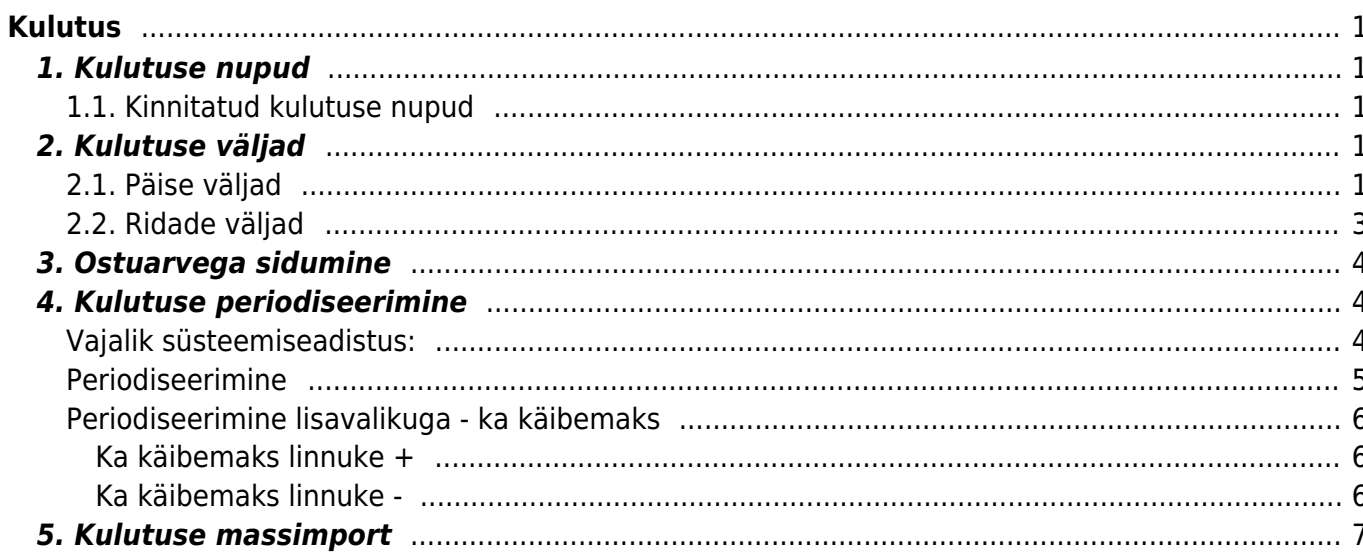

 $1/2$ 

# <span id="page-2-0"></span>**Kulutus**

Kulutuse dokumentidel kajastatakse aruandvate isikute poolt tehtud kulutused, mis ei ole tasutud ettevõtte rahaliste vahenditega.

Kulutused asuvad Raamat→ DOKUMENDID → **Kulutused**

# <span id="page-2-1"></span>**1. Kulutuse nupud**

- **Sule** sulgeb dokumendi eelnevalt kontrollides, kas dokumendil on salvestamata muudatusi
- **Uus** avab uue täitmata dokumendi. Kontrollib eelnevalt, kas eelmine dokument sisaldab salvestamata muudatusi
- **Koopia** teeb dokumendist koopia. St. avab uue dokumendi, mille enamik välju on täidetud nii nagu alusdokumendil, kopeerimise ulatus sõltub Süsteemi seadistused > Dokumendi kopeerimise ulatus valikust.
- **Kinnita** kinnitab dokumendi kui järgi vajutada kohe salvesta. Kinnitamise tulemusena tekib automaatselt kulutusega seotud finantskanne
- **Salvesta** salvestab dokumendi
- **Kustuta** võimaldab kinnitamata dokumenti kustutada
- **Meil** saadab kulutuse väljatrüki e-mailiga. Parema hiireklahviga klõpsates on võimalik valida olemasolevate väljatrükkide vahel
- **Trüki** trükib dokumendi väljatrüki. Peale Trüki vajutamist näidatakse põgusalt dokumendi eelvaadet ja avatakse printeri valiku aken. Parema hiireklahviga klõpsates on võimalik valida olemasolevate väljatrükkide vahel
- **Kirjaklamber** võimaldab dokumendiga siduda manuseid
- **Väljamaks** loob kulutusele sisestatud andmetega täidetud väljamakse dokumendi. Väljamakse kommentaariks lisatakse kulutuse dokumendi number ja kommentaar
- **Sündmus** loob kulutusega seotud sündmuse. Dokumendi üleval paremas nurgas on näidatud seotud sündmuste arv ja neid saab lingi abil avada
- **Aseta retsept** võimalik asetada eelnevalt loodud [finantsretsepti](https://wiki.directo.ee/et/fin_retsept)
- **Massasetaja** võimaldab tabeli (enamasti excel) alusel read täita/asetada. Massasetaja nupu all olevas ABI-s on kirjas, millises järjekorras peavad tulbad olema.

### <span id="page-2-2"></span>**1.1. Kinnitatud kulutuse nupud**

**Seonduv kanne** - avab kulutusega seotud finantskande

# <span id="page-2-3"></span>**2. Kulutuse väljad**

### <span id="page-2-4"></span>**2.1. Päise väljad**

- **Number** dokumendi number. Uut kulutust avades näidatakse seal numbriseeria tähist. Vajadusel saab topeltklõpsuga või Ctrl+Enter abil avada numbriseeriate registri ning sobiva seeria valida
- **Kulutaja** kulutaja kasutajakood. Kui siia märgitud kasutaja personalikaardil on täidetud

kulutaja konto, kasutatakse kandel kreedit kontoks seda kontot. Kui kulutaja personalikaardil konto täidetud ei ole võetakse kreedit konto Süsteemi seadistused > Kulutaja konto. Kui konto on puudu nii kulutaja personalikaardilt kui ka seadistustest, siis ei saa kulutust kinnitada

- **Op.aeg** selle ajaga luuakse kulutust kinnitades finants kanne. Automaatselt asetub siis aeg väljale sisestatud aeg
- **Tüüp** saab topelkõpsu või Ctrl+Enter abil valida sobiva tüübi Raamatu seadistused > Kulutuste tüübid all olevatest tüüpidest
- **Kasutaja** Kulutuse dokumendi loonud kasutaja kasutajakood. Täidetakse automaatselt dokumendi loomise hetkel. Võimalik muuta
- **Kommentaar** vaba tekstiväli kulutuse kommentaari jaoks, asetub finantskande seletuse väljale.
- **Sisekommentaar** vaba tekstiväli sisemiseks kommentaariks, ei asetu finantskandele.
- **Tellimus** võimalik siduda kulutust tellimusega. Kui kulutus on algatatud tellimuse dokumendilt, asetub tellimuse number automaatselt, kui kulutus on loodud muul viisil, saab tellimuse numbri siia kirjutada. Kui tellimuse number on kulutusele salvestatud, saab seotud tellimust otse kulutuse dokumendilt avada, selleks tuleb klõpsata sõnal Tellimus
- **Aeg** dokumendi aeg
- **Kulutaja nimi** kulutaja nimi, asetub automaatselt kulutaja väljale kasutajakoodi asetades. Vajadusel võimalik muuta
- **Kinnitaja** kasutaja kood. Kinnitaja järgi võimalik filtreerida kulutaja aruandes
- **Vara** vara (põhi- ja väikevahendi) kood
- **Alates** kuupäeva väli. Parema hiireklõpsuga võimalik avada kalender
- **Korraldus** kasutatakse kulude hüvitamiseks koostatud otsuse viite, numbri või mõne muu tähise kajastamiseks
- **Uuring** hetkel koostatud optikaga tegelevatele klientidele. Võimalik topeltklõpsu või Ctrl+Enter abil asetada või üle kirjutada
- **Projekt** projekti tunnus. Kasutatakse juhul kui soovitakse siduda konkreetse projektiga. Projekti sisestamisel kajastatakse dokument projekti aruannetes
- **Objekt** kulutusega seotud [objekt\(](https://wiki.directo.ee/et/objekt)id) ehk finantsdimensioon(id)
- **Kuni** kuupäeva väli. Parema hiireklõpsuga võimalik avada kalender
- **Väline tunnus** vaba tekstiväli kulutuse välise tunnuse jaoks
- **Algnäit.** -
- **Kogus kokku** kulutuse ridadele märgitud kogused kokku
- **Klient** -
- **Staatus** valik Süsteemi seadistused > Kulutuse staatused kirjutatud staatustest.

 Kui Süsteemi seadistused > Kulutuse staatus, millele on tehtud väljamakse on täidetud, muudetakse kulutuse staatus, peale kulutuselt loodud väljamakse salvestamist, automaatselt seadistusse kirjutatud staatuseks. Seda võimalust on hea hiljem näiteks kulutaja aruandes väljamakstud kulutuste välistamiseks kasutada.

- **Lõppnäit.** -
- **Vahemaa kokku** -
- **Kliendi nimi** -
- **Asumaa** lähetuse toimumise asumaa
- **Linn** lähetuse toimumise linn. Klahvikombinatsioon Ctrl+Enter ja hiire topeltklõps avavad "linn" filtriga tekstid, kust saab valida eelnevalt salvestatud linnu. Tekste saab sisestada Üldised seadistused > Tekstid
- **Lisaväljad** kulutuse [lisaväljad](https://wiki.directo.ee/et/datatyyp)

### <span id="page-4-0"></span>**2.2. Ridade väljad**

- **Tüüp** saab topelkõpsu või Ctrl+Enter abil valida sobiva tüübi Raamatu seadistused > Kulutuste tüübid all olevatest tüüpidest
- **Aeg** rea aeg
- **Dok.nr** vaba väli algdokumendi numbri jaoks
- **Hankija** võimalik siduda kulutuse rida hankijaga. Kulutust kinnitades asetub hankija ka finantskande reale. Võimalik asetada topelkõpsu või Ctrl+Enter abil
- **Hankija nimi** hankija nimi asetub automaatselt hankijat asetades hankija kaardilt
- **Konto** kulutuse rea deebet konto
- **Objekt** kulutusega seotud [objekt\(](https://wiki.directo.ee/et/objekt)id) ehk finantsdimensioon(id).
- **Projekt** projekti tunnus. Kasutatakse juhul kui soovitakse siduda konkreetse projektiga. Projekti sisestamisel kajastatakse dokument projekti aruannetes
- **Selgitus** rea selgitus. Kontot asetades asetatakse siia konto nimetus, saab ise üle kirjutada. Kui soovitakse konto hiljem sisestada või on vaja kontot vahetada aga ei soovi, et selgitus konto nimetusega üle kirjutatakse, tuleks määrata Süsteemi seadistused > Ostuarve ja kulutuse konto asetamisel võetakse kirjeldus alati kontolt ei peale.
- **Kogus** kui real täidetakse ainult summa, siis ei ole kogus täitmine oluline. Kui sisestatakse ühikuhind, siis tuleks täita ka kogus. Kogus asetub finantskandele.
- **Valuuta** rea valuuta
- **Kurss** rea valuutakurss
- **Baas** ühikuhind baasvaluutas
- **Ühikuhind** ühikuhind ilma käibemaksuta
- **Summa** rea summa ilma käibemaksuta
- **Kmk** rea käibemaksukood
- **KM** rea käibemaksu summa
- **RSKM** rea summa koos käibemaksuga
- **Klient** -
- **Kliendi nimi** -
- **Marsruut** -
- **Vahemaa** -
- **Otstarve** vaba väli
- **Artikkel** artiklikood
- **Ressurss** -
- **Algus** algus kuupäev kulutuse periodiseerimisel
- **Lõpp** lõpp kuupäev kulutuse periodiseerimisel
- **Summa-T** -
- **K-vahe** -
- **Vara** ainult kinnitatud kulutusel, kulutuse pealt loodud uue põhivara või väikevahendi kood. Täitub peale seda, kui UUSPV või UUSVV nupu abil loodud kaart on salvestatud.
- **UUS PV** ainult kinnitatud kulutusel, võimalik algatada uut põhivara kaarti.
- **UUS VV** ainult kinnitatud kulutusel, võimalik algatada uut väikevahendi kaarti.
- **Vara** ainult kinnitatud kulutusel. Saab asetada topeltklõpsuga, kui soovitakse kulutuse kaudu lisada põhivara või väikevahendi lisasummat.
- **LISA PV** ainult kinnitatud kulutusel, nupp on aktiivne ainult siis kui eelneval väljal on täidetud vara kood, põhivara lisasumma lisamiseks.
- **LISA VV** ainult kinnitatud kulutusel, nupp on aktiivne ainult siis, kui eelneval väljal on täidetud vara kood, väikevahendi lisasumma lisamiseks.

## <span id="page-5-0"></span>**3. Ostuarvega sidumine**

Kulutusi ja ostuarveid on võimalik omavahel siduda (või ka üht ostuarvet mitme erineva kulutusega). Näiteks ühe ostuarvega ostetud lennupiletid siduda mitme erineva isiku lähetusaruannetega. Kulutuste sidumine toimub ostuarve päises või ridadel (kui soovitakse ainult konkreetset rida siduda mõne kulutusega). Ostuarve väljal **Kulutus** (päises või ridadel) avaneb topeltklõpsuga Kulutuste valik ning võimalus asetada dokumendile kulutus, millega soovitakse ostuarvet siduda. Ridadele märgitud kulutusi eelistatakse alati päises märgitule.

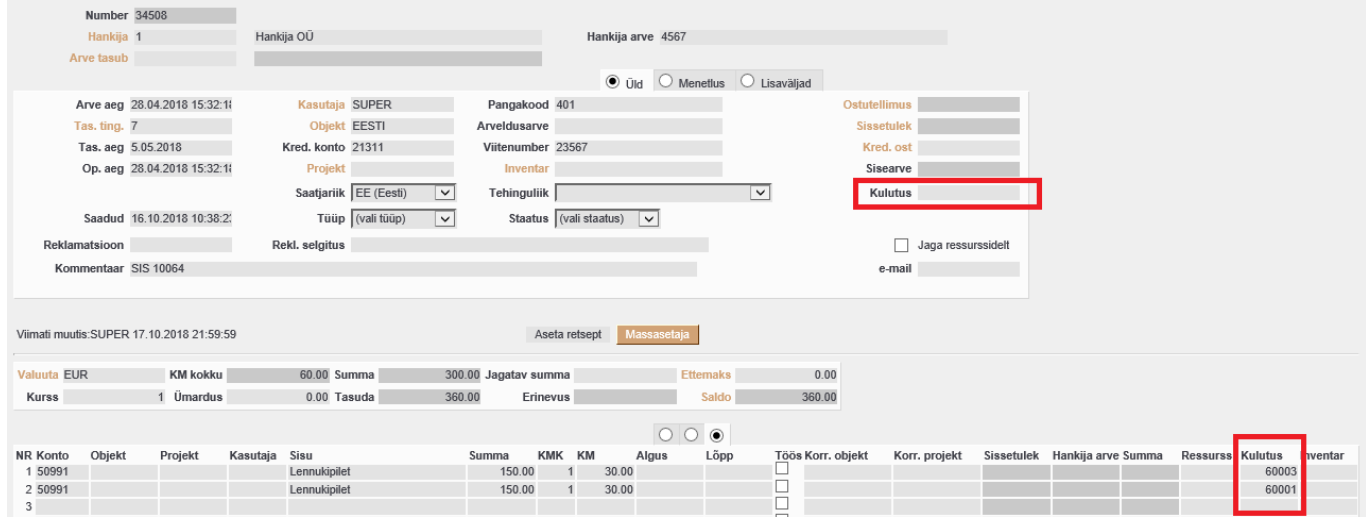

Tulemus kajastub Kulutaja aruandes, kui märkida linnuke **Ostuarvetega**.

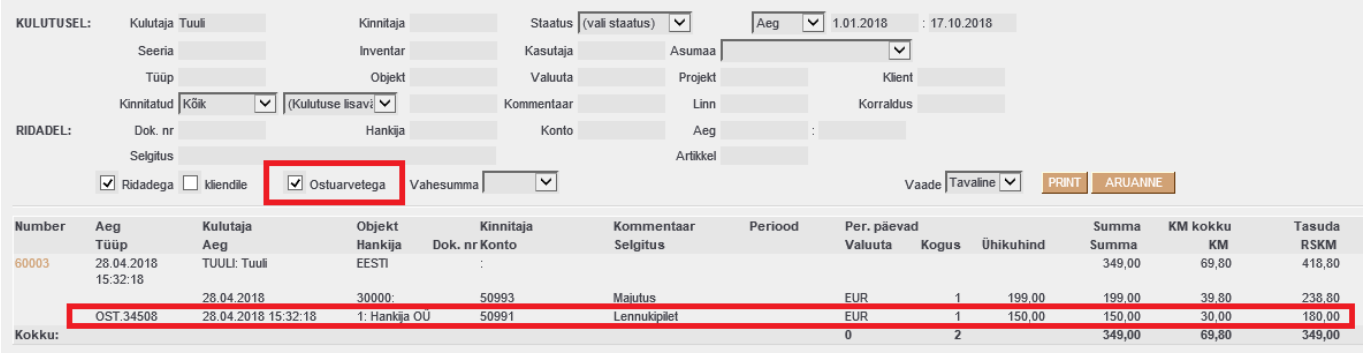

### <span id="page-5-1"></span>**4. Kulutuse periodiseerimine**

Kulutusi saab periodiseerida nii nagu ostu- ja müügiarvet, kirjutades periodiseeritava rea peale perioodi alguse ja lõpu kuupäeva.

### <span id="page-5-2"></span>**Vajalik süsteemiseadistus:**

```
Finantsi seadistused → Automaatne periodiseerimine → Kulutus
Finantsi seadistused → Periodiseeritud kande päisesse ja reale algusse
lisanduv tekst Periodiseeritud, Periodis. jne (vaba tekst)
```
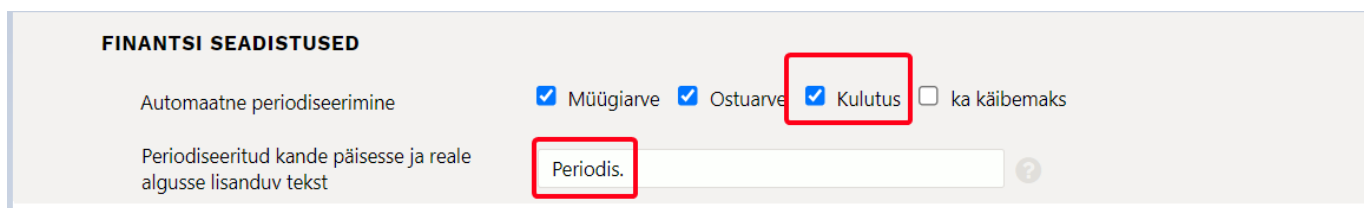

Raamat seadistused → Finantskonto → KORR.KONTO → (bilansikonto number)

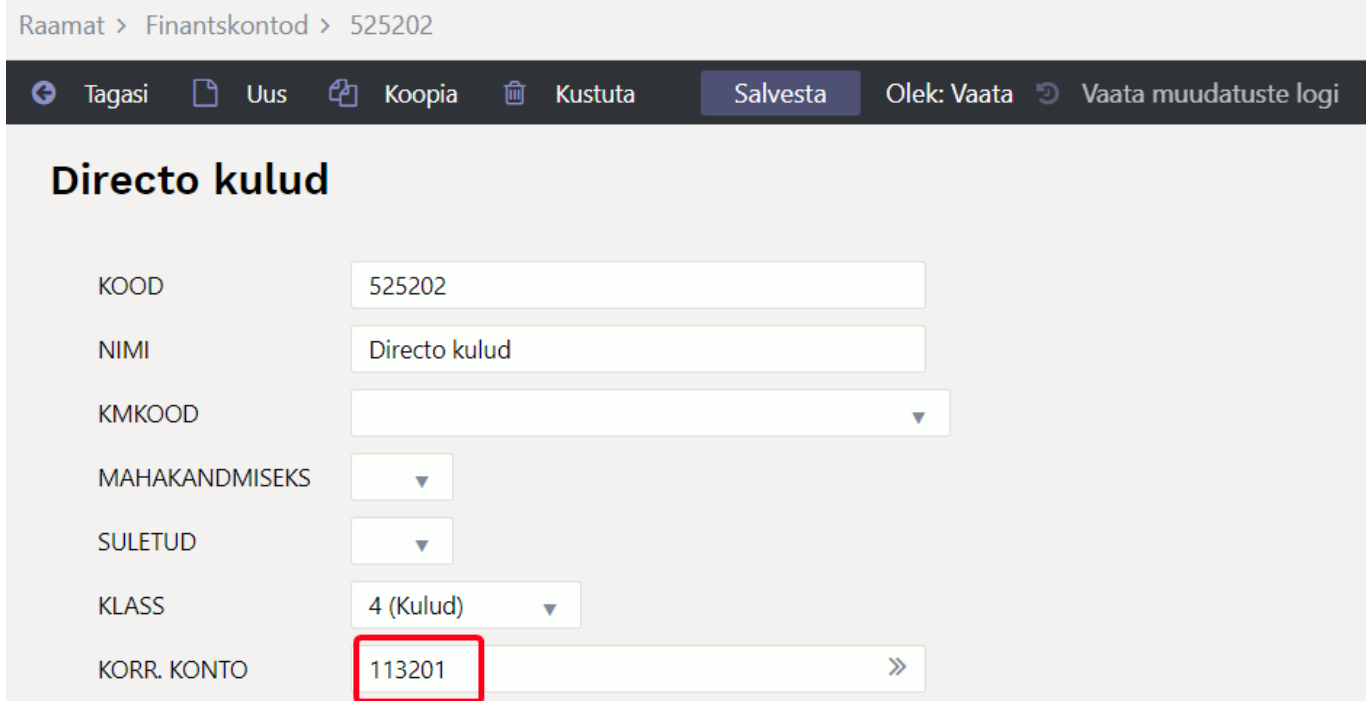

### <span id="page-6-0"></span>**Periodiseerimine**

Kulutusel märgitakse ära real periodiseeritava kulu algus- ja lõppkuupäev.

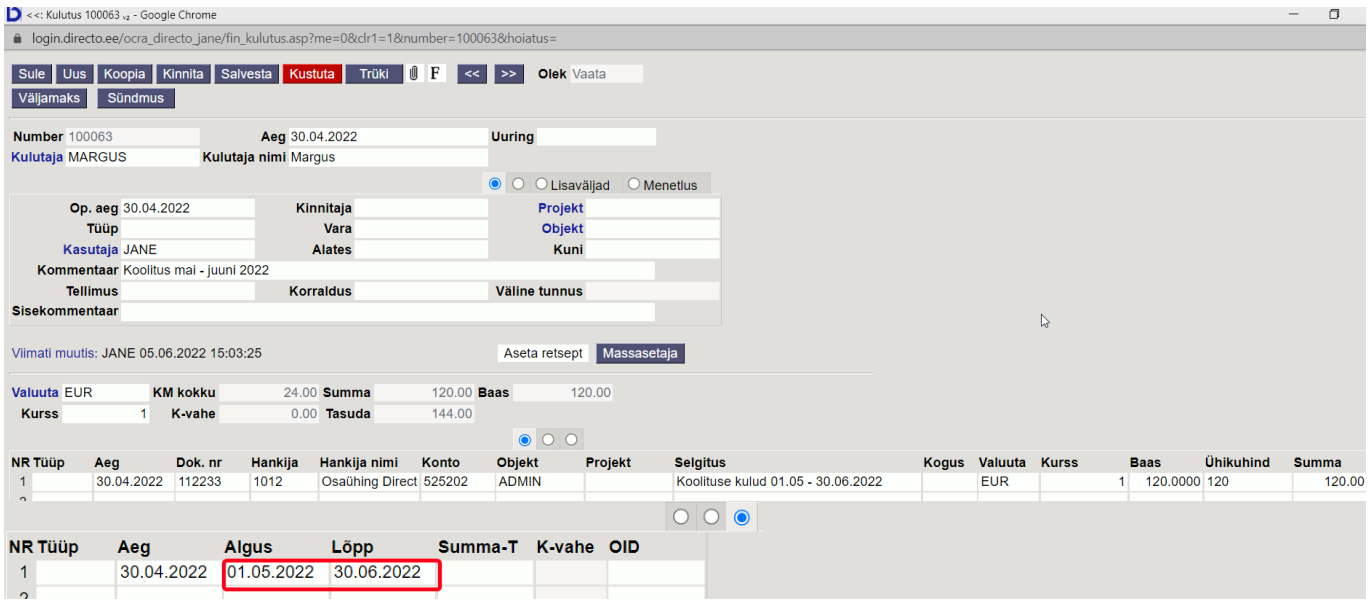

#### Kinnitamisel tekib finantskanne

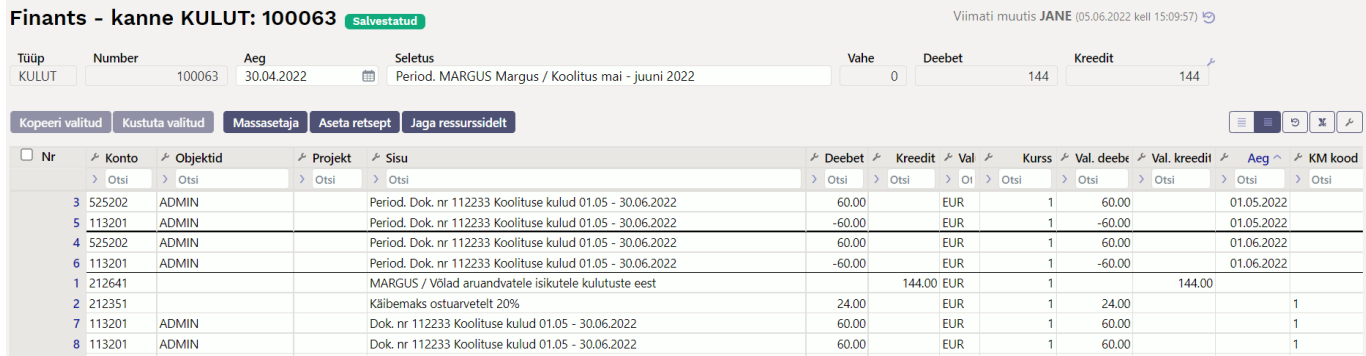

### <span id="page-7-0"></span>**Periodiseerimine lisavalikuga - ka käibemaks**

Kui on kasutusel periodiseerimise lisaseadistus **Ka käibemaks**. lisatakse finantskande igale reale käibemaksukood. Eestis ei ole kohustuslik ning kasutamisel jälgida, et käibedeklaratsioon oleks õieti seadistatud.

#### <span id="page-7-1"></span>**Ka käibemaks linnuke +**

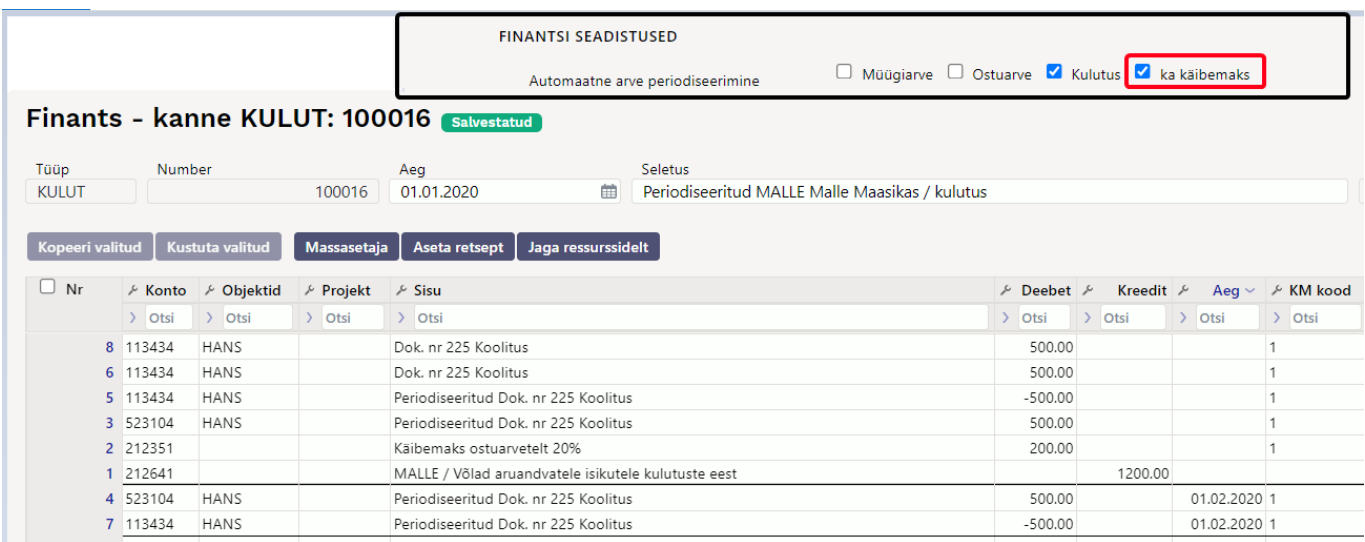

<span id="page-7-2"></span>**Ka käibemaks linnuke -**

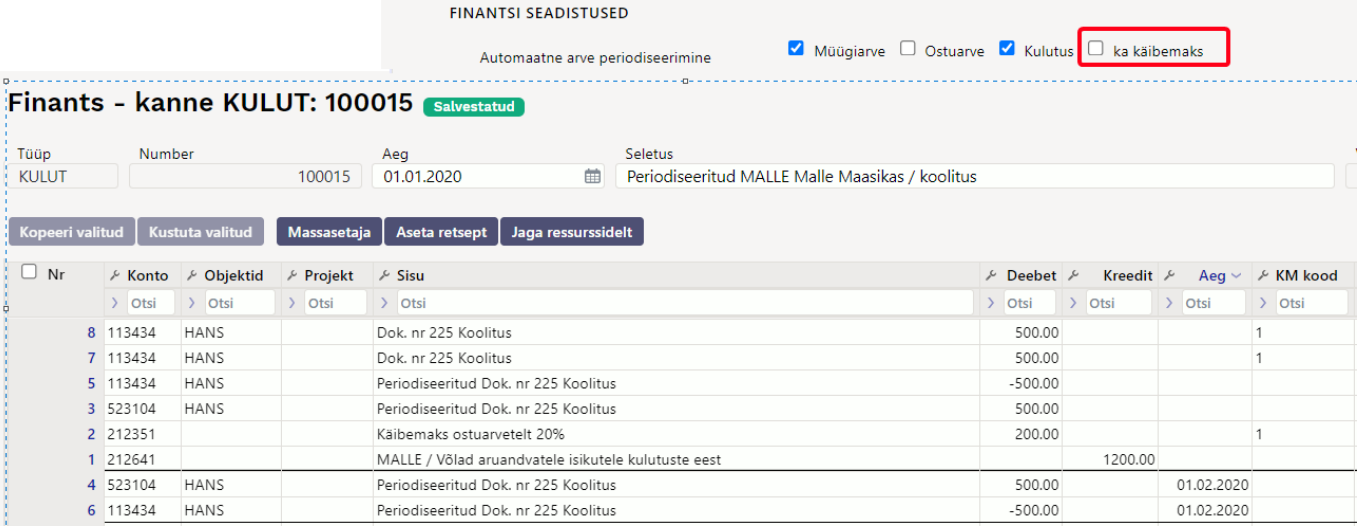

# <span id="page-8-0"></span>**5. Kulutuse massimport**

Kulutuse massimpordil on võimalik massimportida kõiki välju v.a. baas - see väli on ainult näha dokumendil.

Kui välju ei impordita kehtivad järgmised reeglid

- **Kasutaja** kui on täitmata imporditakse vaikimisi massimpordi kasutaja kood
- **Aeg** väli kui on täitmata imporditakse massimpordi hetke aeg
- **Op. aeg** kui on täitmata imporditakse järgmiste reeglite järgi
	- **Aeg** välja importimisel asetub Op.aeg väljale sama aeg
	- **Aeg** välja mitte importimisel asetub Op.aeg väljale massimpordi hetke aeg
- **Valuuta** imporditakse vaikimisi EUR
- **Kurss** imporditakse vaikimisi 1
- **Selgitus** kui väli on täitmata asetub Konto nimi

Kui väljatoodud väljad on imporditud tabelis, siis ei kirjuta reeglitega üle vaid imporditakse väljad.

From: <https://wiki.directo.ee/> - **Directo Help**

Permanent link: **[https://wiki.directo.ee/et/fin\\_kulutus?rev=1654843856](https://wiki.directo.ee/et/fin_kulutus?rev=1654843856)**

Last update: **2022/06/10 09:50**